## **Google Classroom**

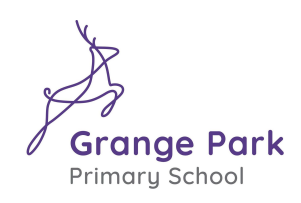

How to turn in an assignment

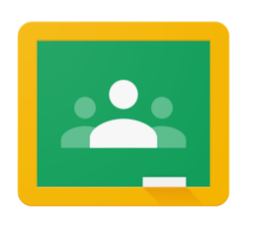

- 1. Go to [classroom.google.com.](https://classroom.google.com/)
- 2. Click the class  $\geq$  Classwork  $\geq$  the assignment.
- 3. To attach an item:
	- Under Your work, click Add or create > select Google Drive (■, Link □, or File  $\mathbb U$  .

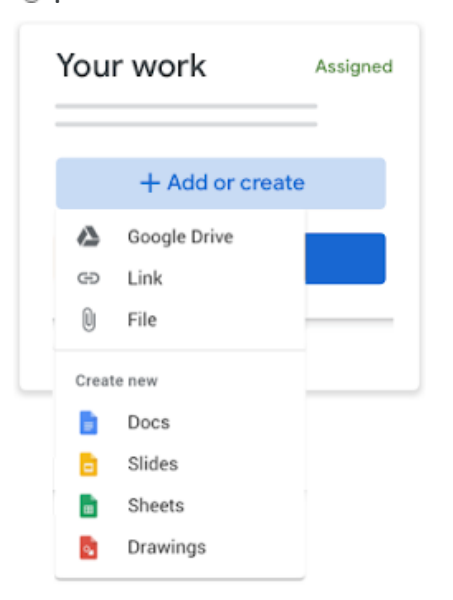

- Select the attachment or enter the URL for a link and click Add. Note: You can't attach a file you don't own.
- 4. To attach a new doc:
	- Under Your work, click Add or create > select Docs ■, Slides ■, Sheets ■, or Drawings  $\boxed{\cdot}$ .

A new file attaches to your work and opens.

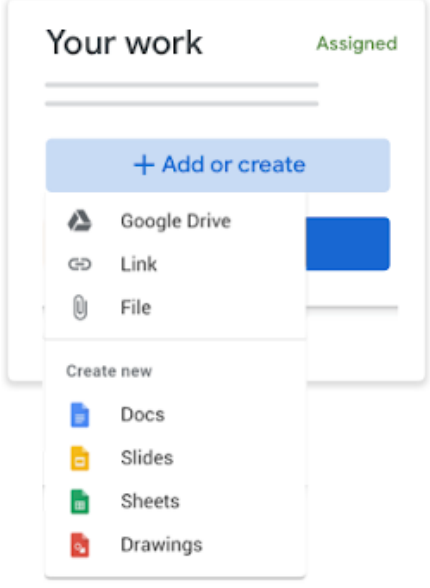

- Click the file and enter your information. Note: You can attach or create more than one file.
- 5. (Optional) To remove an attachment, next to the attachment's name, click Remove  $\times$
- 6. (Optional) To add a private comment to your teacher, under Private comments, enter your comment and click Post  $\triangleright$ .
- 7. Click Turn In and confirm.

The status of the assignment changes to Turned in.

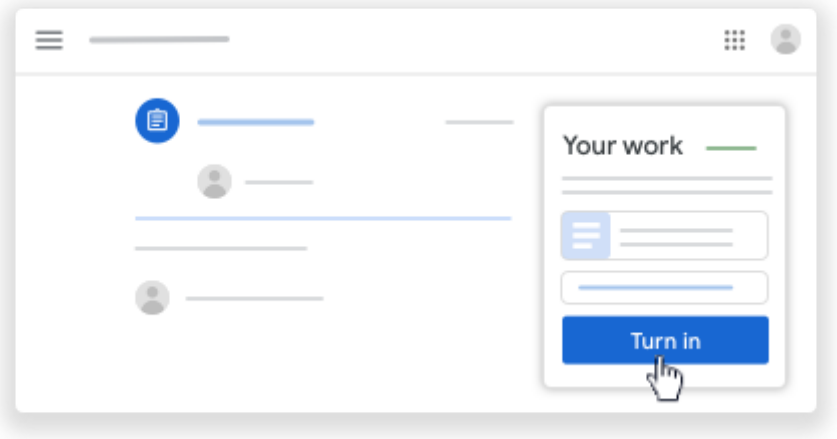